## **Version 0.5.2 Release Notes**

- 1. No need for any MS Word scripting.
- 2. Integration to outlook 2007.
- 3. Tip timer to easier user selection.
- 4. User can set the tips color and font.
- 5. Support none English windows.

## **Auto Text Beta User Guide**

- 1. The Auto Text auto-completion tool is a background process that reacts to text types by the user into MS Word and Outlook. When the tool decides it can propose the user words to complete, it wills popup a window for the user selection. The user can ignore it or select a word.
- 2. The words shown listed 1 to 9 sorted by score. The words popup window disappears if the user continues to the next word (or clicks <Space> or press <Esc>). Selection is possible by one of the following ways:
	- a) Select by <Enter> or <Tab>.
	- b) Click the relevant digit that is shown to the left of the required word.
	- c) Mouse click on the required word to complete.
	- d) Navigate in the word list using arrows (and then press <Enter> or <Tab>).
	- e) Wait until the Tip-Timer jumps to the next word selection in the list.

Clicking other character will hide the tip list.

3. Tip timer moves the selected tip down the list. This enables the user to choose only by <Enter> or <Tab> different options in the list without clicking on a digit or moving in the list by the arrows.

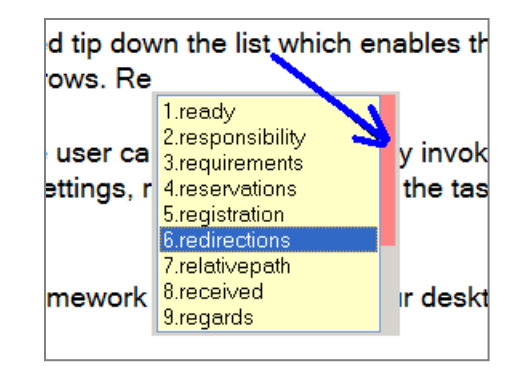

4. Once the setup is ready the user can operate the tool by invoking it from the Start menu.

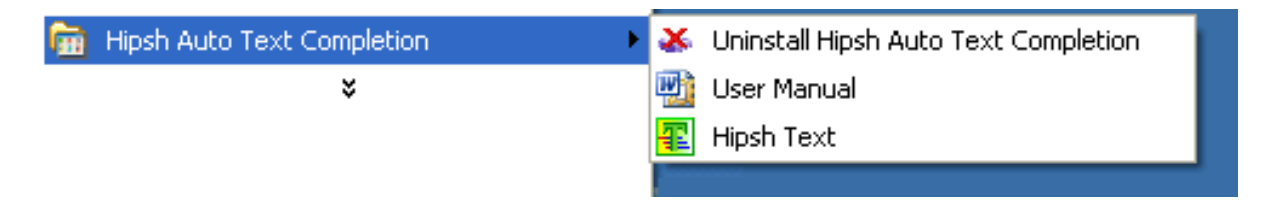

5. When running, the tool icon is shown in the task bar. To manage index and option settings, right click the tool in the task and choose the required menu item. Double click the icon will disable/enable the tool.

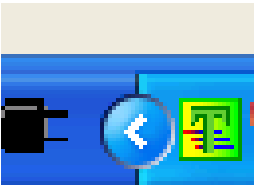

- 6. Auto Text requires .NET framework 2.0 installed on your desktop.
- 7. Next you need to prepare a text index from your documents. The tool is operational without an index, but its power is from indexing your own personal texts.
- 8. When the tool is initially started it detects no index exist and ask you to create one.
- 9. To add index, right click the icon the task bar and select "Add File To Index".

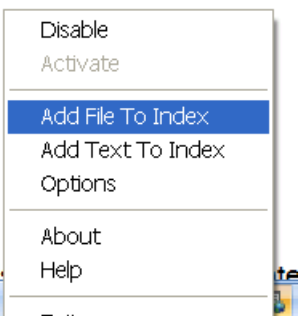

10. Add text and/or doc files to the index definitions.

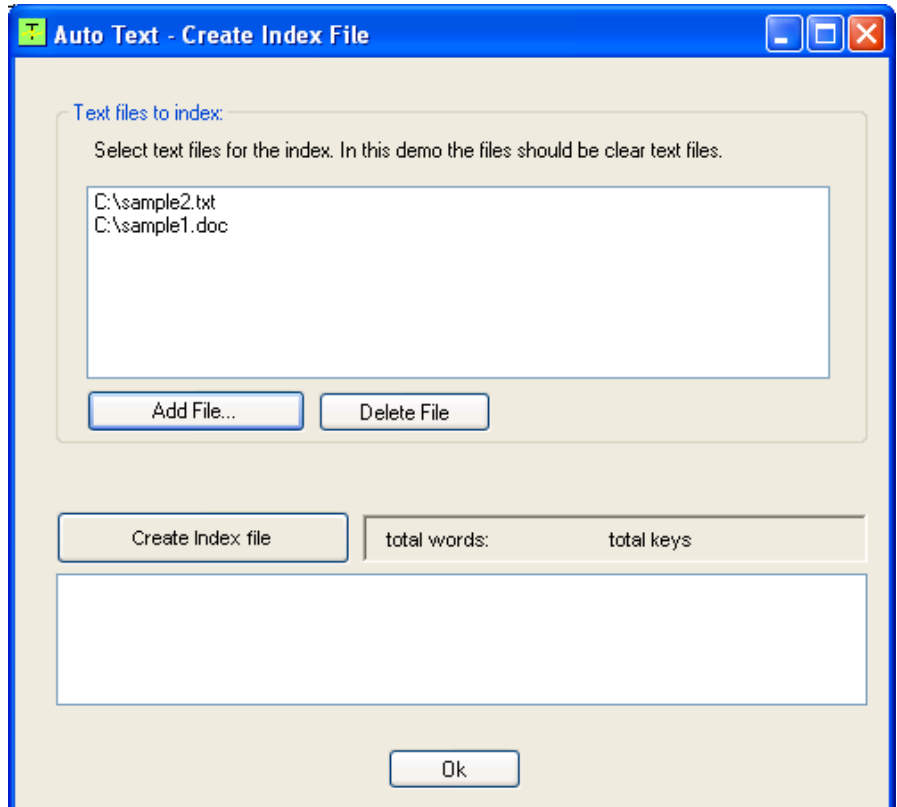

- 11. Click the "Create Index file". The tool will process the files and create index. Next time the tool will be invoked it will load the index. The processing time can take several seconds depending on the amount of text.
- 12. During indexing the tool will block short words from being added to the index. The length limit is configurable from the tool options window.
- 13. The tool can index either text files or Word doc files, including Word 2007 docx files.
- 14. Another way to quickly add words to the index is from editor itself. You can add additional words from within the MS Word editor or MS Outlook editor while working. For this select the text and use the tool right click:

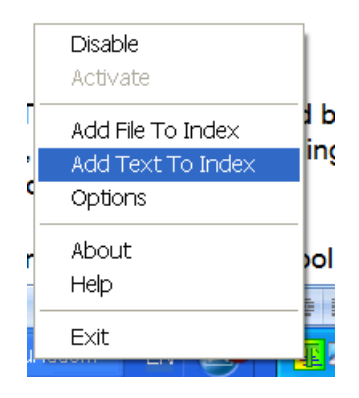

- 15. Prediction score. The tip list suggested is ordered by the scoring of the possible completion words The score is calculated based on a special statistical formula that use the context of the sentence you typing, the dictionary for common words, stemming rules and linguistics rules of grammar, length of the words and frequency of the words and also learn the way you type and select completion.
- 16. Since different people need different help with typing, the tool will adjust the scores during your typing and usage of the tool. To select a word from the tip list you have few options: